第2章 可視光、マイクロ波リモセン 千葉、房総半島、御成台

2-1 リモートセンシングデータ

本章では、ランドサット搭載のセマティック・マッパー(TM)とセマティック・マッパー・ プラス(ETM+)による観測データと、ALOS 搭載の高性能可視近赤外放射計(AVNIR)による 観測データのカラー合成を試み、表現される情報の違いを比較する。

表 2-1 センサー観測バンド、空間分解能、観測幅の比較

|       | TM              | $ETM+$            | AVNIR-2         |
|-------|-----------------|-------------------|-----------------|
| バンド1  | 450-520         | $450 - 515$       | $420 - 500$     |
| バンド2  | 500-600         | 525-605           | 520-600         |
| バンド3  | 630-690         | 630-690           | 610-690         |
| バンド4  | 760-900         | 750-900           | 760-890         |
| 空間分解能 | 30 <sub>m</sub> | 30 <sub>m</sub>   | 10 <sub>m</sub> |
| 観測幅   | 180km           | $180 \mathrm{km}$ | 70km            |

図 2-1 に、典型的な植生のリモートセンシング反射率(青線)とアスファルト道路のリモー トセンシング反射率(灰色)を、AVNIR の 4 つのバンド帯域とともに示す。典型的な植生は、 葉に含まれるクロロフィル-a が青色と赤色の太陽光を吸収し、二酸化炭素と栄養塩ととも に光合成を行う。その一方で、光合成に利用されない緑色と赤色より波長の長い近赤外の 波長の光を反射する。この波長依存性が図 2-1 に示される。アスファルト道路は、波長依 存性が少なく、全波長をほぼ等しく反射する。

AVNIR の 4 つのバンドの観測波長帯域に示されるように、植生を観測するとき、青と赤 のバンドにおいては低めのリモートセンシング反射率が与えられ、緑と近赤外のバンドに おいては高めのリモートセンシング反射率が与えられる。

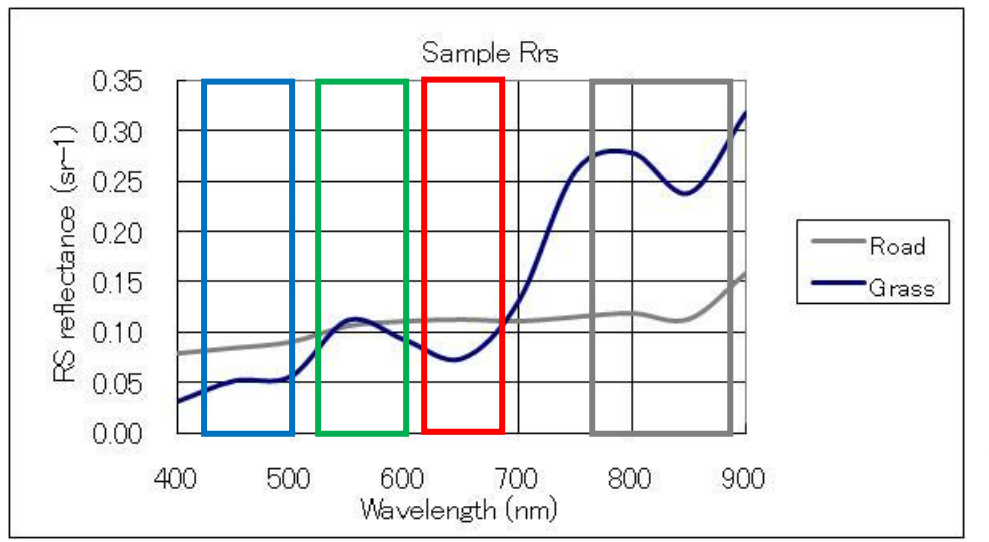

図 2-1 典型的な植 生とアスファルト道 路のリモートセンシ ング反射率及び AVNIR の観測バン ド

地表面の対象物は独自の波長に依存した光の反射特性に応じて、センサーのバンドごと のリモートセンシング反射率として観測データが得られる。バンドごとに異なるリモート センシング反射率を、画像を表示するディスプレイの RGB に配当し、画像を再現する。

表 2-2 は、R(600~700nm)、G(500~600nm)、B(400~500nm)のディスプレイの再現 色に対して、センサーの 1 から 4 のバンドを組み合わせて再現する場合の組合せを示す。 1 番目の組合せは、R にバンド 3 の赤色の観測データ(3 バンド)、G に緑色の観測データ(2 バンド)、B に青色の観測データ(1 バンド)を配色すると、人間の視覚と同様に観測データ が再現され、ナチュラルカラー画像として再現される。2 番目と 3 番目の組合せは、植生 が強く反射する近赤外の観測データ(4 バンド)を、R あるいは G に配色した例であり、植 生分布が赤く、あるいは、緑色で表現される。

表 2-2 観測バンドと再現色の組合せにより表示される情報

|          | 再現色   R(600-700) | $\mid G(500-600)$ | $B(400-500)$ | 表示情報    |
|----------|------------------|-------------------|--------------|---------|
| ナチュラルカラー |                  |                   |              | 自然色     |
| フォールスカラー |                  |                   |              | 植生を赤で強調 |
| フォールスカラー |                  |                   |              | 植生を緑で強調 |

2-2 MultiSpec の利用

2-2-1 MultiSpec のダウンロードとインストール

マルチスペック(Multispectral Image Data Analysis System (MultiSpec))は、米国パジュー 大学により開発された簡易型の画像表示、画像統計処理プログラムである。多波長バンド のデータの読み込み、表示、各種統計量の計算が可能である。次のサイトを参照されたい。 <http://cobweb.ecn.purdue.edu/~biehl/MultiSpec/>

2010 年 2 月 11 日版の Windows Vista、Windows 7 に対応した MultiSpec が提供され ており、["2.11.2010 PC NT/XP/Vista MultiSpec 32-bit version"](http://cobweb.ecn.purdue.edu/~biehl/MultiSpec/MultiSpecWin32z.exe)をクリックし、実行可能フ ァイルを含むバイナリーデータをダウンロード可能である。

〈MultiSpecWin32z〉をダブルクリックし解凍する。解凍結果、《MultiSpecWin32》の フォルダが作られ、実行に必要なファイルが展開される。〈MultiSpecW32〉の実行ファイ ルのショートカットを作成し、デスクトップへ移動する。

2-2-2 MultiSpec の起動と画像表示

〈MultiSpecW32〉をクリックし、MultiSpec を起動する。起動後、図 2-2 に示すよう に、MultiSpec の初期画面が表示される。

MultiSpec は、多波長の画像を表示可能であり、表示画像を選択後、再現色の RGB と 観測バンドの対応が求められる。MultiSpec のウインドウの[File]をクリックし、[Open Image]を選択すると、図 2-3 に示すように、ファイル選択のウインドウが開くので、ファ イルを選択する。

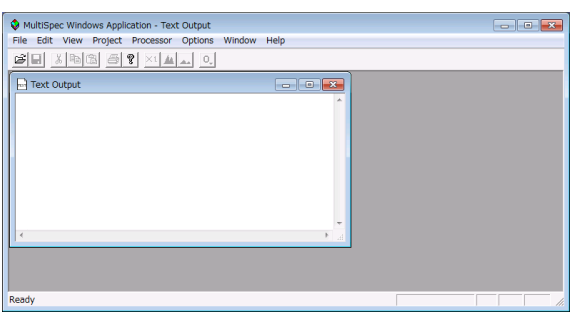

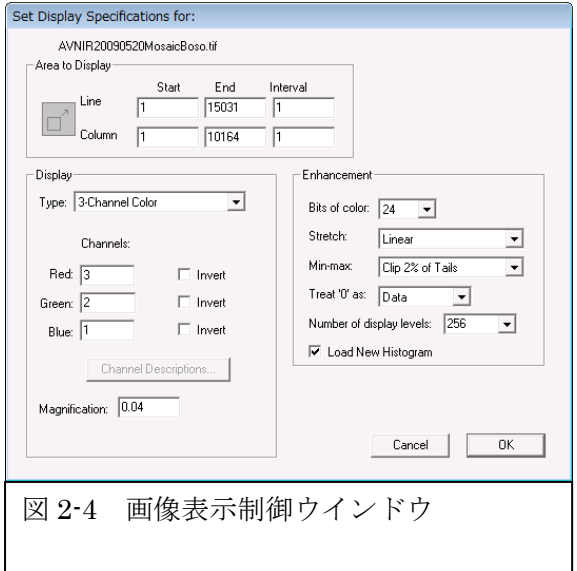

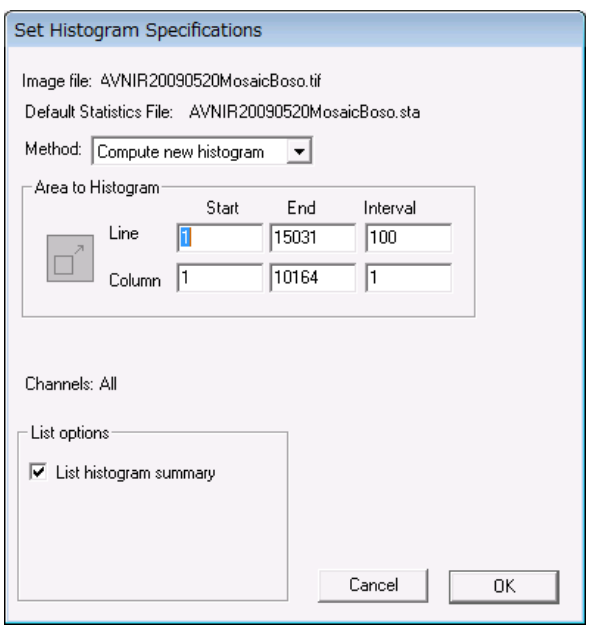

図 2-5 統計量計算ウインドウ イントウ マンクリック 2-6 表示画像(RGB:321)

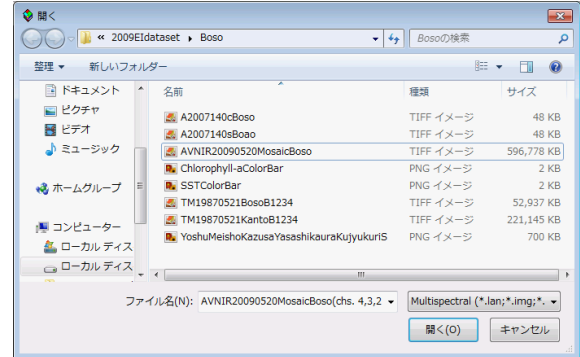

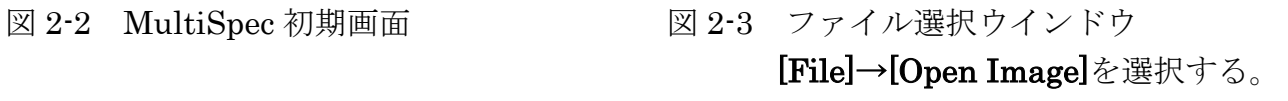

ファイルを選択すると、図 2-4 に示すように、 ファイルのライン・サイズ(Y 方向)、カラム・サ イズ(X 方向)、デフォルトの再現色と観測バンド との対応、拡大率、カラーのビット数、強調方法、 最小最大の取り方、0 データの取り扱い方、表示 レベル数が表示される。また、画像の明るさは、 入力画像の統計量を基に決定されるため、最初に 画像ファイルを開くと、{Load New Histogram} がオンとなり、統計量が計算される。2 回目から 統計量の計算は省略される。画像中に雲などの明 るい対象物が存在する場合は、領域を限定し、統 計量を計算し直し、適切な明るさを求める。

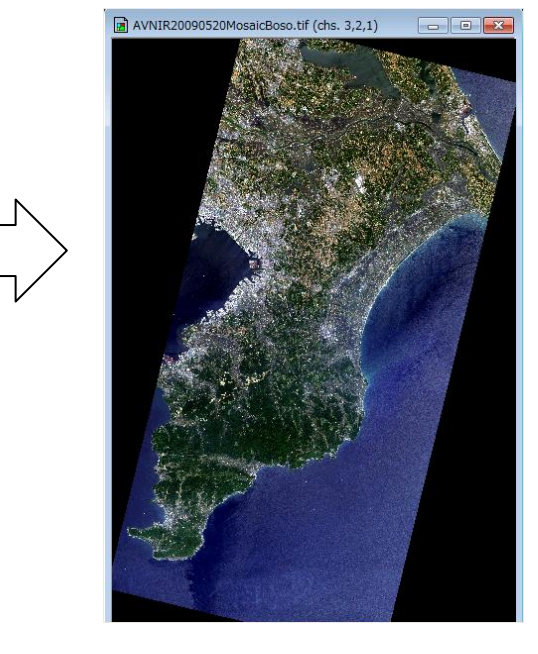

図 2-6 は、RGB:321 のナチュラルカラー画像である。この画像の RGB 再現色とセンサ ーのバンドとの組み合わせを変更するためには、[Processor]→[Display Image]を選択する と図 2-4 の画像表示ウインドウが表示される。

RGB:432 など、RGB 再現色とセンサーのバンドの組合せを変更する。

2-2-3 画像の拡大と保存

拡大したい領域をカーソルで囲み、拡大キー、縮小キーをクリックし、必要な場所を拡 大表示する。

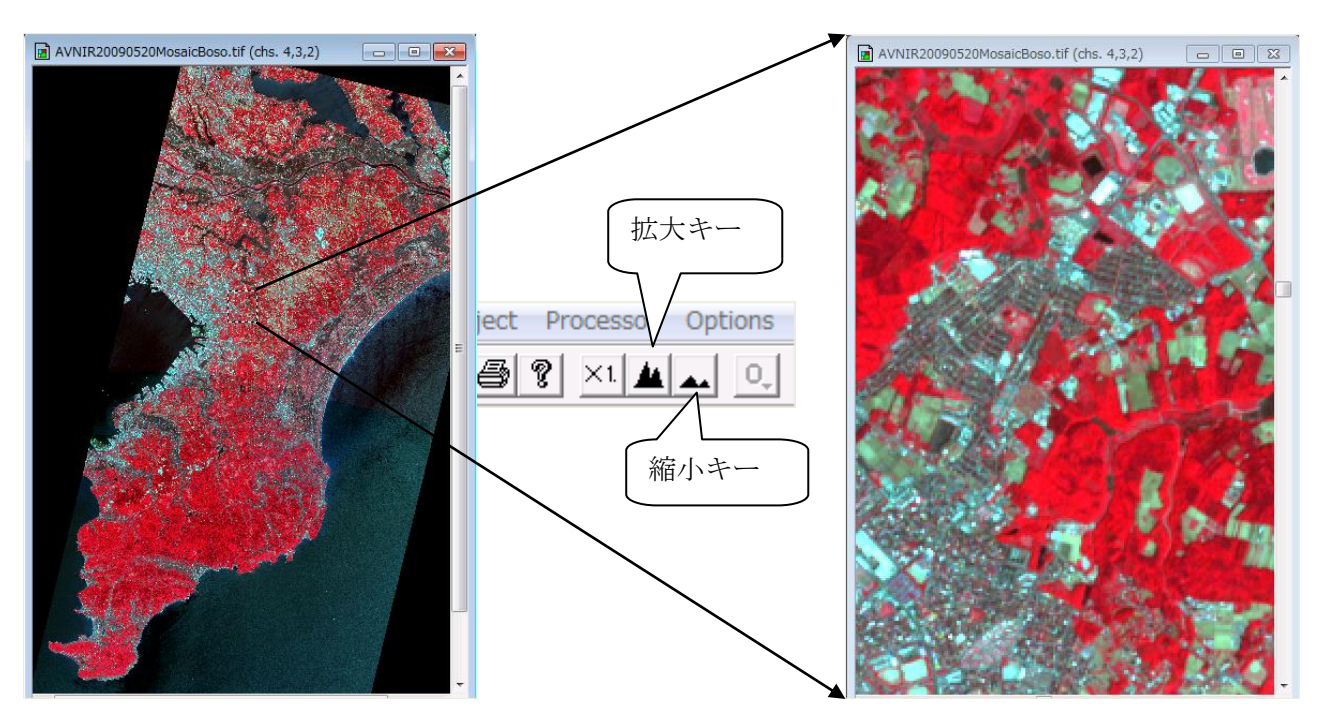

画像の保存は、表示ウインドウの全域、あるいは、カーソルで囲んだ領域を保存可能で ある。画像を保存するためには、

[Edit(編集)] → [Copy Image Selection(カーソル領域のコピー)] あるいは

→ [Select All Image(画像全ての選択)]

により領域を選択する。

[File] → [Save Image Selection To GeoTiff As …(選択領域を GeoTiff 保存)] をクリックし、GeoTiff フォーマットで画像を保存可能である。

課題1 次の画像を作成し、ワードに貼り付け、課題に答えよ。

① /Boso/AVNIR20090520MosaicBoso.tif を、MultiSpec を利用し、

 RGB=321 により表示、 RGB=432 により表示、 RGB=341 により表示し、読み取れる情報について比較せよ。

② /Boso/TM19870521BosoB1234.tif を、MultiSpec を利用し、

 RGB=432 により表示し、①の RGB=432 と比較し、1987 年から 2009 年の 間の植生の変化など、読み取れる変化の現象を見出し、記述せよ。必要に応じて、一 部分を拡大し、比較する。

MultiSpec による操作のヒント:

a. カラー合成

File>Open Image>ファイルの指定>Set Display Specifications for>Set Histogram Specifications

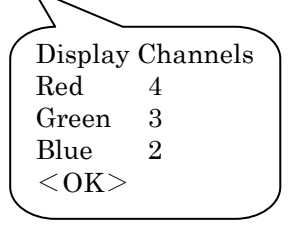

デフォルト設定  $<$ OK $>$ 

b. 画像のコピー・ペースト

MultiSpec において、表示された画像のウインドウをクリックし、

Edit>Select All Image>Copy Image Selection.

ワードにおいて>貼り付け(P)

課題 1 カラー合成画像の比較(房総半島)

(1) カラー合成画像の比較

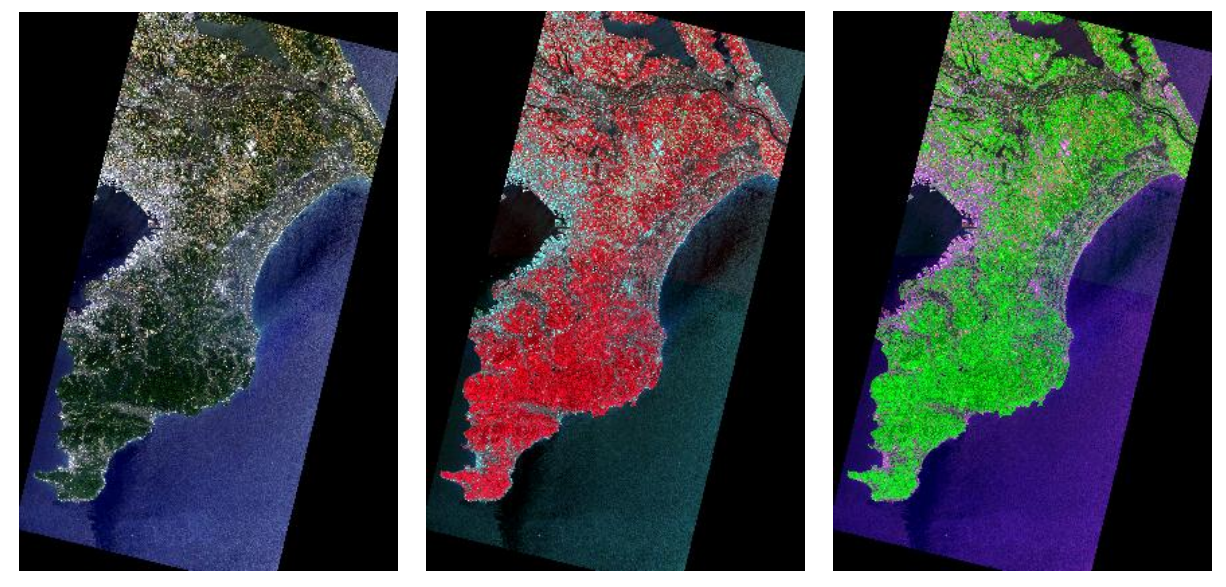

 $\boxtimes$  1 AVNIR-2,RGB=321  $\boxtimes$  2 AVNIR-2,RGB=432  $\boxtimes$  3 AVNIR-2,RGB=341

図 1、2、3 はいずれも、ALOS 搭載の AVNIR-2 により、2009 年 5 月 20 日に観測され た房総半島の画像である。図 1 の RGB=321 の画像は、人間の ① と同様の配色であり、 直感的に ② と都市部の分布が分かる。図 2 の RGB=432 の画像と図 3 の RGB=341 の 画像は、 ② が強調され、利根川両岸、九十九里沿岸の ③ 直後の水田が判読できる。 図 1 では、濃緑色の植生と、黒色の植生がなく水を張った ④ の低い水田の区別が困難 であるため、水田の分布を判読することが困難である。

## (2) TM と AVNIR-2 の比較

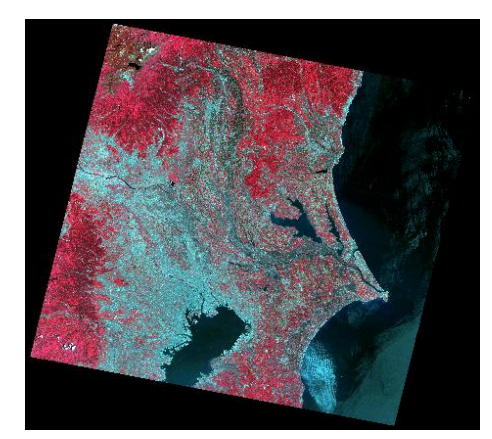

図4 TM、RGB=432

図 4 は、LANDSAT 搭載の TM により、1987 年 5 月 21 日に観測された房総半島の画像である。図 2 の AVNIR-2 の画像と比較すると、TM の ⑤ が AVNIR より大きく、空間分解能、走査幅などの異なるシステム であることが分かる。

カラー再現は、画像の 6 を基準とするため、植生 の赤色、都市部の灰色の明るさが異なり、直接の比較は 困難である。しかし、1987 年から 2009 年までの 22 年 間の ⑦ の変化を読み取ることが可能である。